# Guide pour gérer son blog sur Enseignons.be

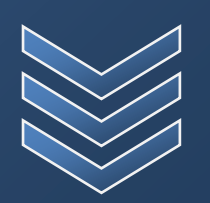

## Benjamin Nizet

Guide de l'utilisateur novice, désireux de trouver des réponses à ses questions.

**E n s e i g n o n s . b e Guide pour gérer son b l o g s u r E n s e i g n o n s . b e : v e r s i o n 1 . 2**

## Gérer son blog sur Enseignons.be

## **Sommaire**

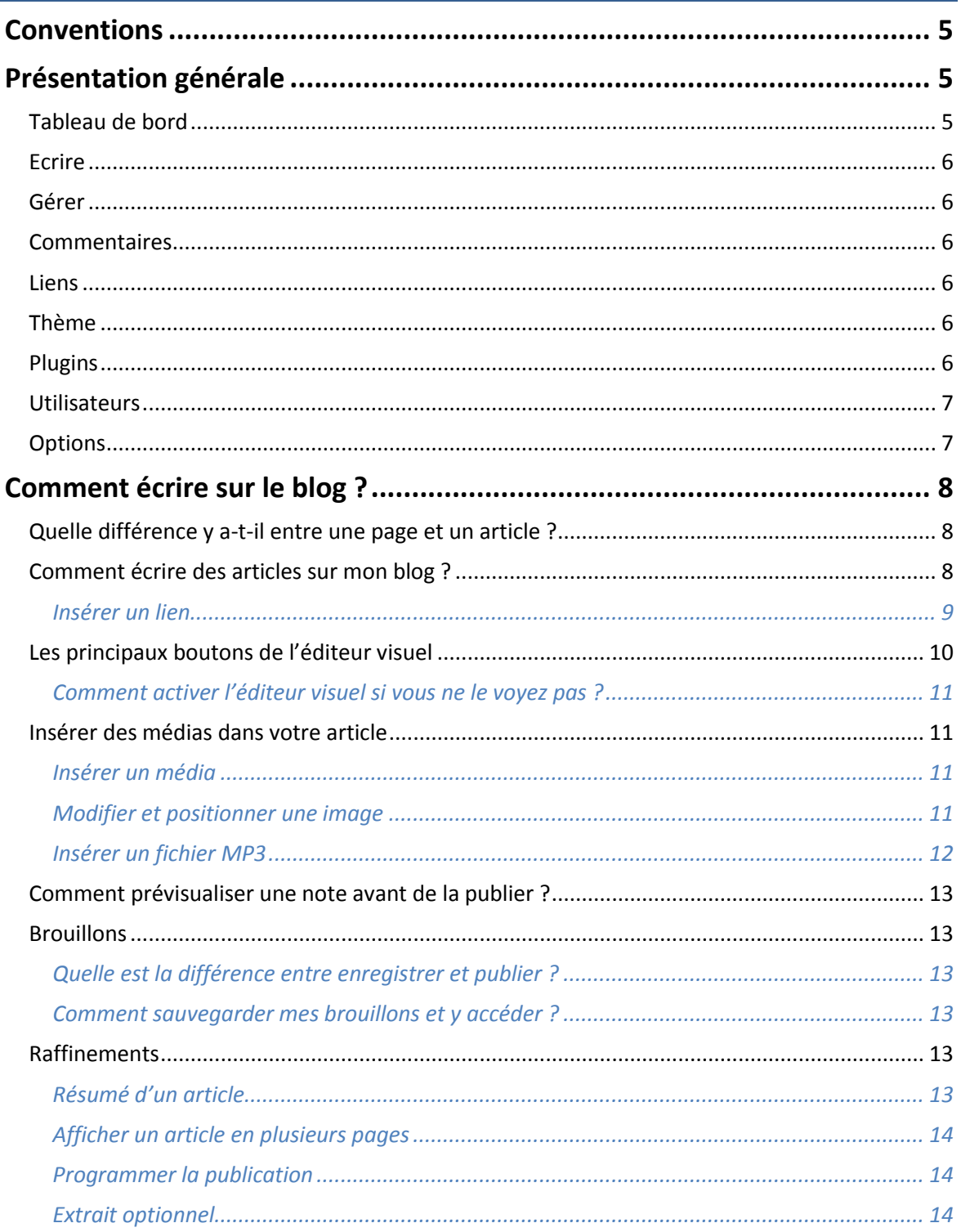

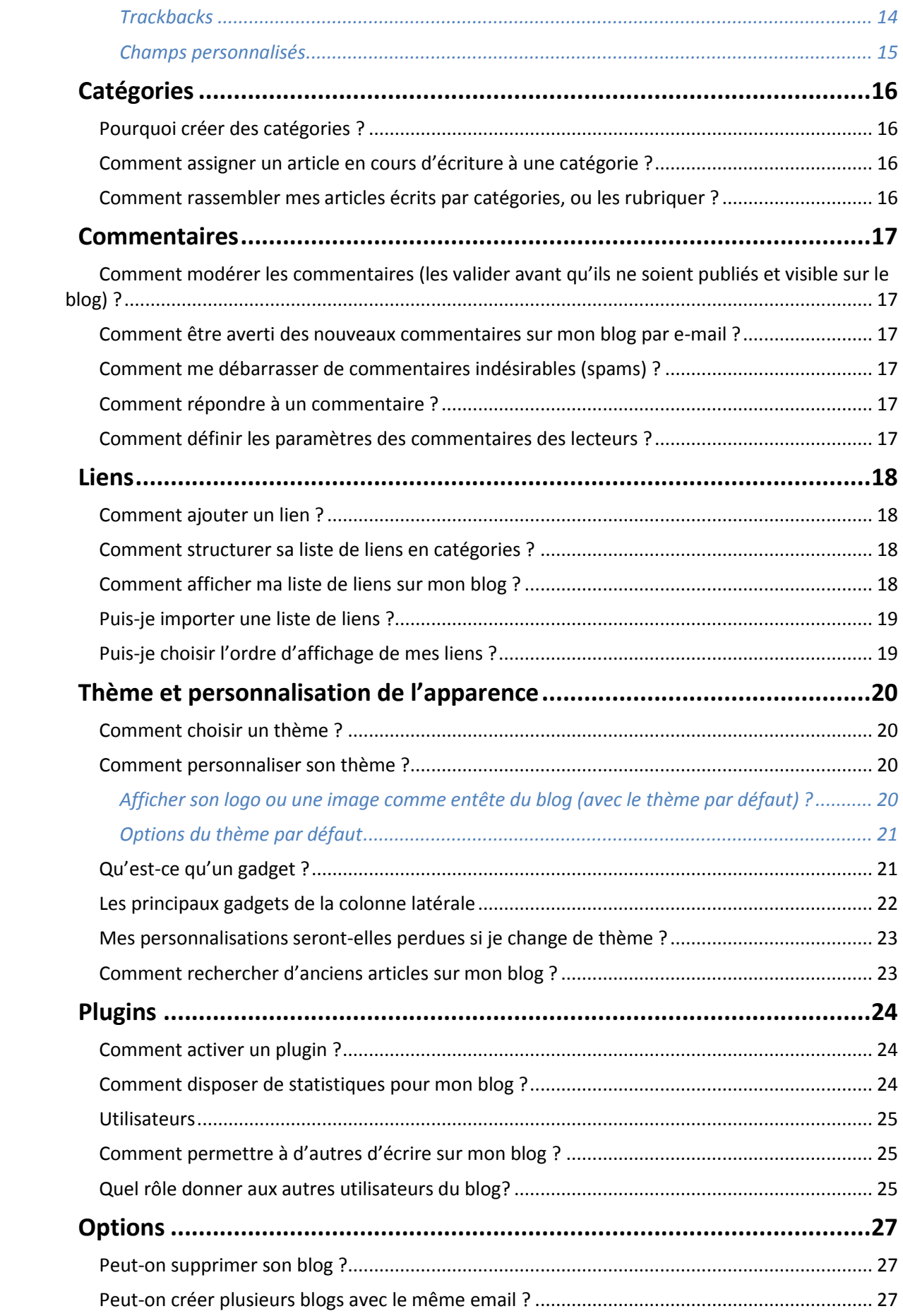

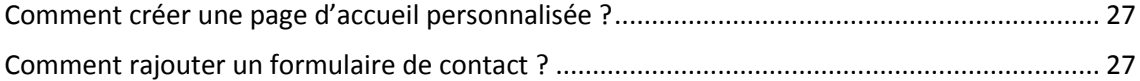

## **Conventions**

<span id="page-4-0"></span>Afin de faciliter la lecture, les points qui concernent les utilisateurs expérimentés ont été surlignés en bleu.

Les menus sont désignés par une « **mise en gras entre guillemets »**

Si vous trouvez des informations incorrectes dans ce guide, il est convenu  $\odot$  que vous nous les rapportiez, que vous nous aidiez à améliorer ce guide pour rendre l'utilisation des blogs encore plus simple pour tous les membres.

Vous êtes également le bienvenu à nous émettre des suggestions sur les thèmes, sur des modules complémentaires qui vous manquent, vos problèmes rencontrés lors de l'utilisation du blog. Dans la mesure où nous sommes tous bénévoles, nous vous remercions de votre patience et de vos dons, ou de votre participation à l'équipe qui réalise ce site.

## <span id="page-4-1"></span>**Présentation générale**

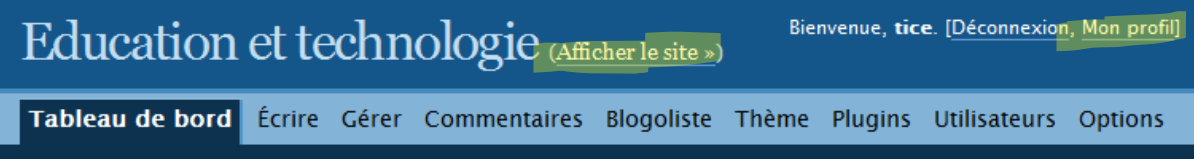

Trois parties principales : un lien vers votre site, vers votre profil, et l'ensemble du menu

### <span id="page-4-2"></span>**Tableau de bord**

Utilisez ces liens pour vous lancer

- · Écrire un article
- · Mettre à jour votre profil ou changer votre mot de passe
- · Ajouter un favori dans votre blogoliste
- · Changer l'apparence du site

#### Activité récente

- Commentaires »
- $\begin{tabular}{ll} \bf 6: Education set technology is Blog Archow's Centre avec un édiewer de biog dans Nordpress MU dans Écrire dans Wordgores MU deguis World 2007 \end{tabular}$
- · damien dans Rewics 2007 (Wodifier)
- · Vinch dans Rewics 2007 BloAtlant
- . tice dans Rewics 2007 outdhet
- · Vinch dans Rewics 2007 (Modifier)

#### Articles »

- . Ecrire avec un éditeur de blog dans Wordpress MU
- $-$  Rewics 2007
- $\bullet$  Education 2.0 . Ecrire dans Wordpress MU depuis Windows Live
- . Ecrire dans Wordpress MU depuis Word 2007

Statistiques du blog Il y a actuellement 6 articles et 5 commentaires. contenus dans 8 catégories

Le « **tableau de bord »** vous affiche votre activité récente. C'est aussi là que vous pourrez trouver les actions les plus courantes à effectuer sur votre blog. Il vous permet d'avoir une vue synthétique sur les activités de votre blog

#### <span id="page-5-0"></span>**Ecrire**

C'est ici la partie importante du blog, où vous pourrez rédiger vos nouveaux articles ou des pages de votre site.

#### <span id="page-5-1"></span>**Gérer**

Gérer permet d'avoir une vue sur l'ensemble de vos articles et de vos pages (publiées ou à l'état de brouillon), de vos fichiers (envois) envoyés sur le site (images, musique, etc.), de vos catégories

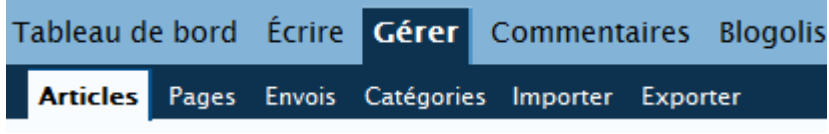

(les sujets de vos différents articles , ce qui permet un meilleur classement de vos articles). Importer et exporter ne sert que si vous désirez

importer un blog déjà existant ou au contraire exporter votre blog d'Enseignons.be vers une autre plate-forme).

#### <span id="page-5-2"></span>**Commentaires**

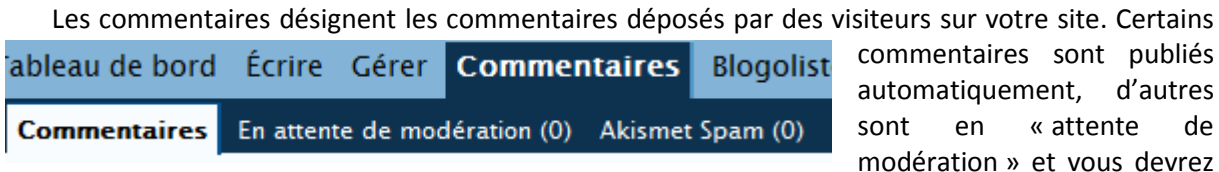

les valider pour les faire apparaitre sur votre blog.

Les commentaires sont un aspect important du blog, car ils témoignent d'une visibilité du blog et d'une interaction avec les visiteurs.

#### <span id="page-5-3"></span>**Liens**

Les liens désignent les **liens Internet** que vous avez décidé de mettre en valeur. Vous pourrez ici gérer votre liste de liens, ajouter de nouveaux liens.

#### <span id="page-5-4"></span>**Thème**

Le thème désigne l'aspect général de votre blog, son **design**, la manière dont il est agencé sur la page web. C'est également ici que vous pourrez personnaliser son apparence, en choisissant parmi les différents thèmes proposés. Souvent, un blog se présente sous la forme d'un contenu central et d'une barre latérale regroupant le menu avec vos liens préférés, vos archives, etc. Dans la partie « thèmes », vous pourrez personnaliser les contenus de votre blog en ajoutant à la **barre latérale** un calendrier, un moteur de recherche, etc.

#### <span id="page-5-5"></span>**Plugins**

Les plugins correspondent à des **fonctionnalités supplémentaires**, destinées uniquement à ceux qui désirent utiliser des fonctions très spécifiques dans leur blog (par exemple, écrire des fonctions de maths dans son blog nécessitera un plugin spécifique). L'utilisateur de base n'a pas à se soucier de cette page.

#### <span id="page-6-0"></span>**Utilisateurs**

Vous pouvez ne pas être le seul utilisateur actif de votre blog et attribuer des rôles à d'autres que vous. Vous pourrez ici ajouter de nouveaux utilisateurs à votre blog ainsi que mettre à jour votre profil (par exemple, changer le mot de passe automatique en un mot de passe plus simple à retenir).

## <span id="page-6-1"></span>**Options**

Dans la partie options, vous pouvez personnaliser le titre et le sous-titre de votre blog (*général*), choisir la catégorie par défaut de vos articles (*écriture*), choisir ce qui s'affichera sur votre page d'accueil (soit une page statique, soit les derniers articles que vous avez publiés).

## **Comment écrire sur le blog ?**

#### <span id="page-7-0"></span>**Quelle différence y a-t-il entre une page et un article ?**

Les pages et les articles sont deux moyens de publications différents.

Les pages sont des données statiques dans votre blog. Contrairement aux articles, elles sont indépendantes du temps et de la chronologie de création.

> Une page peut contenir des informations statiques telles que votre CV, une page de contact, un portfolio d'images, ou tout simplement une présentation de votre blog et de votre profil.

> Par défaut, une page statique **"à propos"** existe à la création de votre blog, qui permet de cous présenter. Pour éditer cette page "à propos" ou toutes les pages statiques de votre blog, allez au menu **"Gérer / pages".**

Les articles, point central du blog, vous permettent de publier des actualités ; ils s'affichent dans la colonne principale du blog et sont présentés par date de publication et par catégorie.

#### <span id="page-7-1"></span>**Comment écrire des articles sur mon blog ?**

Pour écrire un nouvel article, allez au menu **"Ecrire"**. Donnez un titre, écrivez et éditez le contenu de votre note directement dans les champs de saisie.

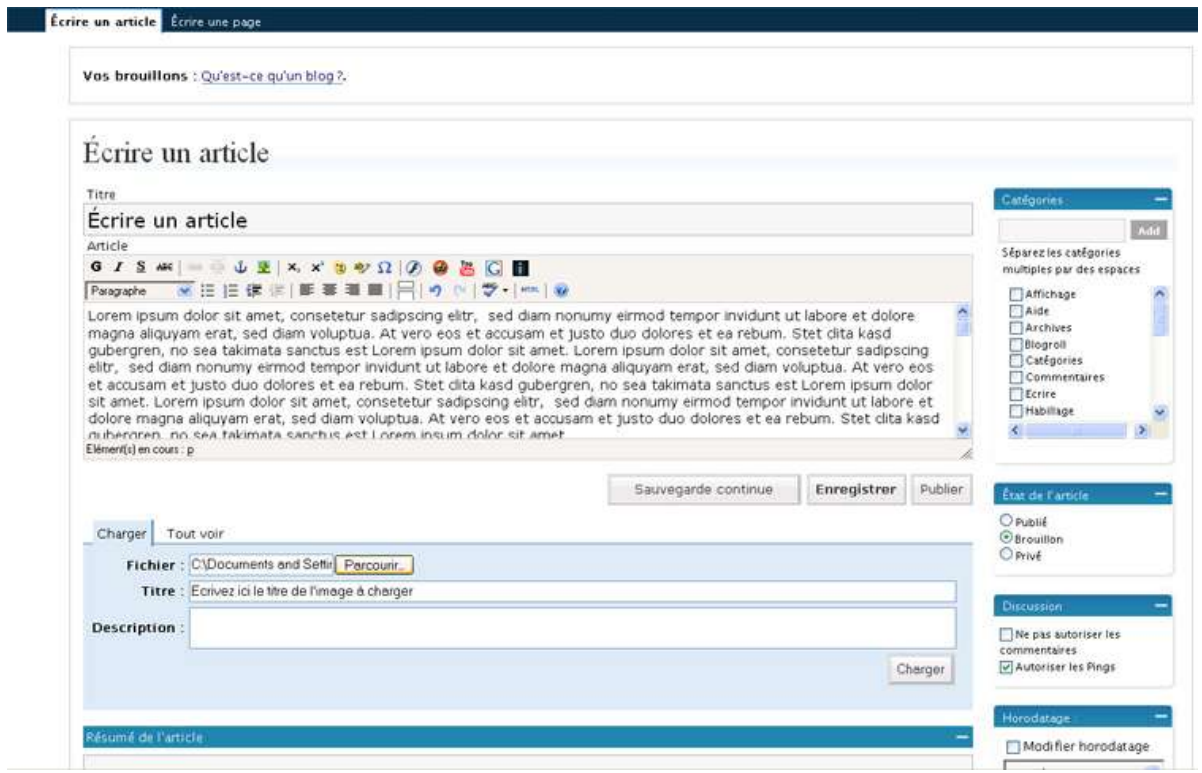

Des **outils de mise en forme** vous permettent d'enrichir la présentation, comme sur un traitement de texte classique.

#### <span id="page-8-0"></span>Insérer un lien

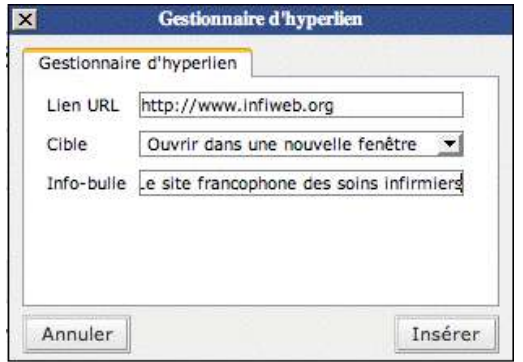

Pour faire un lien par exemple, sélectionnez le mot sur lequel vous désirez faire un lien et cliquez ensuite sur l'icône représentant une chaine. Une boite apparait vous demandant l'adresse du lien, ainsi que la description de ce dernier (« info-bulle »)

A droite de l'espace d'écriture de vos articles, plusieurs outils sont à votre disposition pour **définir une catégorie**, **autoriser ou limiter les commentaires** ("Discussion"), **définir l'état de la note** (brouillon (pour reprendre votre article plus tard avant de le publier), privé (pour restreindre son accès), publié), choisir le jour et l'heure de publication ("Horodatage"), etc.

Vous pouvez, en les déplaçant, choisir l'ordre de ces modules dans la colonne. Pour les utiliser, cliquez sur le signe "**+**".

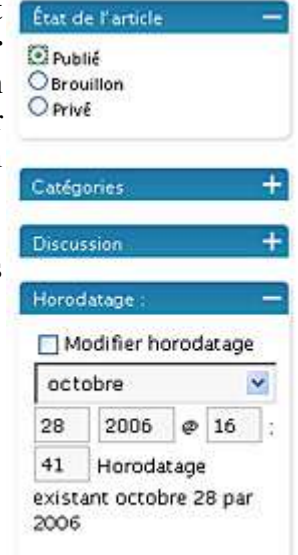

Vous pouvez publier un article immédiatement, le sauvegarder à l'état de brouillon ou programmer sa publication à une date ultérieure.

Pour retrouver vos articles passés, allez dans le menu "**Gérer / Articles**". Vous pouvez à tout moment les modifier ou les supprimer.

#### <span id="page-9-0"></span>**Les principaux boutons de l'éditeur visuel**

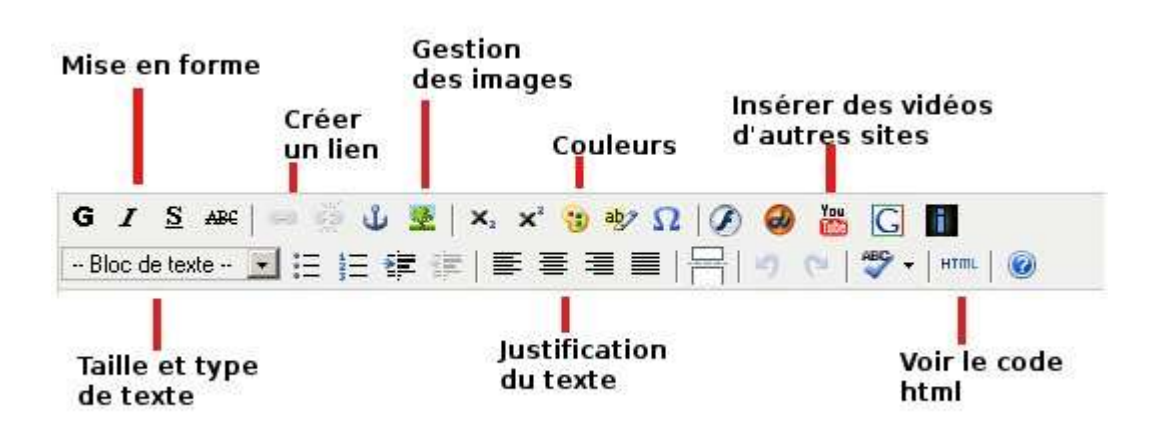

**Mise en forme :** Le texte sélectionné est passé en gras, en italique, est souligné ou barré.

**Créer un lien :** Après avoir sélectionné du texte, cliquez sur le bouton de gauche : vous pouvez rentrer l'adresse du lien vers lequel vous voulez pointer. Le bouton de droite (la chaine brisée) permet d'effacer un lien.

**Gestion des images :** Permet de modifier la taille et les paramètres d'une image.

**Insérer des vidéos d'autres sites :** Vous avez certainement déjà regardé une vidéo sur des sites comme Youtube. Ces boutons vous permettent d'insérer facilement des vidéos publiées sur Youtube, Google vidéos, Dailymotion ou d'autres site de vidéos en ligne. Cliquez sur le bouton correspondant, entrez l'adresse de la vidéo, et elle s'affichera directement sur votre blog.

Les deux premiers boutons vous permettent d'afficher directement des vidéos aux formats swf (Flash (shockwave) ou dcr (Macromedia Director) dans votre article (réservé aux initiés)

**Taille et type de texte :** Vous permet de choisir entre plusieurs tailles et styles de paragraphes pour la mise en forme de vos notes. Par exemple, vous pouvez définir des titres de différents niveaux.

**Justification du texte :** Vous permet d'aligner votre texte à gauche, à droite, de le centrer ou de l'aligner à gauche et à droite (justifié)

**Voir le code html :** Affiche le code-source de votre note, que vous pouvez ensuite modifier en y insérant vos propres balises.

<span id="page-10-0"></span>Comment activer l'éditeur visuel si vous ne le voyez pas ?

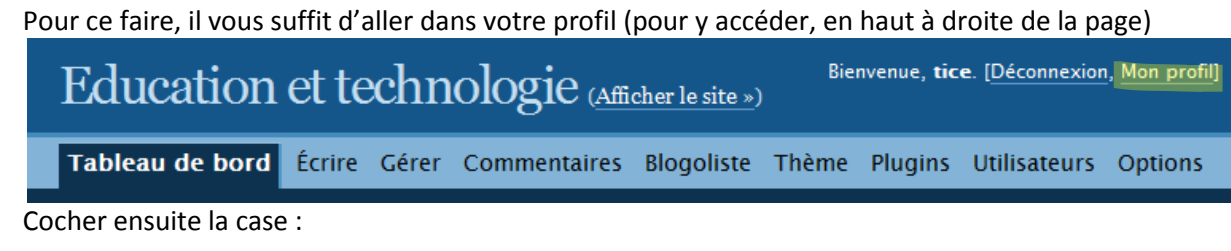

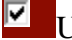

Utiliser l'éditeur visuel pour écrire

## <span id="page-10-1"></span>**Insérer des médias dans votre article**

<span id="page-10-2"></span>Insérer un média

Pour insérer un média (photo, son, vidéo, animation), utilisez l'espace sous le corps de l'article (**"Charger" | "Tout voir"**).

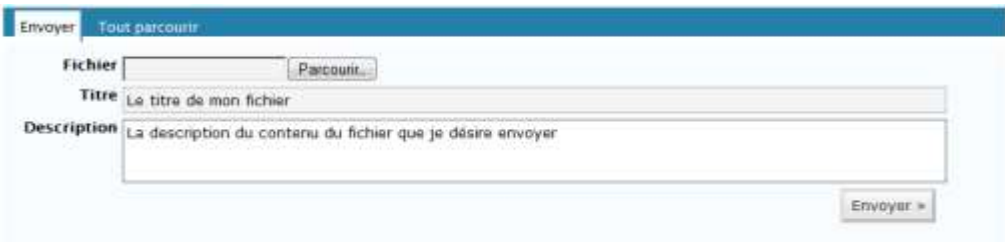

En cliquant sur l'**icône en forme d'arbre**, vous pouvez spécifier les caractéristiques d'affichage des images sélectionnées dans l'article.

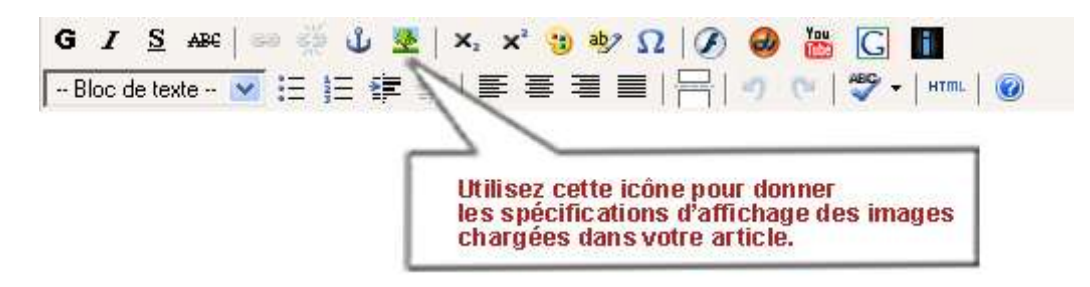

#### <span id="page-10-3"></span>Modifier et positionner une image

Pour modifier et positionner une image dans votre note, sélectionnez-la et cliquez sur le bouton en forme d'arbre :

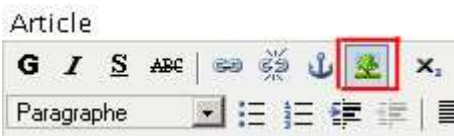

#### <span id="page-11-0"></span>Insérer un fichier MP3

Vous pouvez insérer un fichier audio au format MP3 dans un article, il se jouera automatiquement. Le procédé est le même que pour insérer une image.

En dessous du champ de saisie de votre note se trouve votre espace de chargement des médias pour votre blog.

Pour insérer un fichier MP3 dans une note, utilisez cet espace de chargement des médias. Il vous permet d'intégrer de nouveaux fichiers audio (**"Charger"**) ou de retrouver des médias stockés (**"Tout voir"**).

Ensuite, vous pourrez "glisser-déposer" chaque média dans vos notes ou cliquer sur ce dernier.

#### **NB : Le format WAV n'est pas accepté sur les blogs. Seul le format MP3 est accepté.**

*Les extensions (formats de fichiers) acceptées sont : .jpg, .jpeg, .png, .gif, .pdf, .doc, .ppt, .mp3, .mp4, .mpg, .mov, .avi*

## <span id="page-12-0"></span>**Comment prévisualiser une note avant de la publier ?**

Avant d'appuyer sur le bouton "Publier", vous pouvez voir un aperçu de l'article que vous venez juste d'écrire pour vérifier que tout est comme vous le désirez, en cliquant sur le bouton "Sauvegarde continue".

Vous pouvez le faire à n'importe quel moment, puisque l'aperçu est "en direct", juste en dessous de l'article que vous venez d'écrire.

#### <span id="page-12-1"></span>**Brouillons**

<span id="page-12-2"></span>Quelle est la différence entre enregistrer et publier ?

**Enregistrer** vous permet de retravailler votre article plus tard, alors que publier le rend « public » et visible pour tous. Si vous désirez travailler un article en plusieurs fois, utilisez le bouton **enregistrer**, une fois votre article finaliser, cliquer sur **publier**. Le bouton **sauvegarde continue** vous permet de ne pas perdre votre travail si votre ordinateur venait à avoir un problème. La sauvegarde continue se fait automatiquement pendant l'écriture de votre article.

<span id="page-12-3"></span>Comment sauvegarder mes brouillons et y accéder ?

Vous pouvez décider de ne pas publier immédiatement une note et de la sauvegarder pour la compléter plus tard et la publier lorsqu'elle sera prête.

Dans ce cas, cliquez sur "Enregistrer" et continuez à travailler. La liste de vos brouillons s'affiche au dessus du tableau dans le menu **"Gérer"**.

Si vous avez déjà publié un article mais que vous souhaitez le remettre à l'état de brouillon, c'est possible. Modifiez votre article et utilisez le pavé **"Etat de l'article"**. Votre article s'affiche comme "publié", sélectionnez "brouillon" et cliquez sur enregistrer.

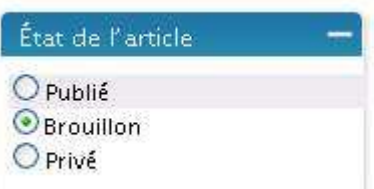

### <span id="page-12-4"></span>**Raffinements**

#### <span id="page-12-5"></span>Résumé d'un article

#### **Comment afficher un résumé de chaque article sur ma page d'accueil ?**

Pour qu'un résumé de votre article s'affiche sur la page d'accueil du blog, invitant à lire l'intégralité de la note dans une seconde page, utilisez la zone **"Résumé de l'article",** en dessous du corps du texte (cliquez sur le **+**). Le lien "lire la suite de l'article" s'affichera à la suite du résumé, et permettra à vos lecteurs d'accéder à l'intégralité de l'article.

Vous pouvez également saisir directement la balise **<!–more–>** dans le code HTML de la note, à l'endroit souhaité.

#### <span id="page-13-0"></span>Afficher un article en plusieurs pages

#### **Comment diviser un article long en plusieurs pages ?**

Si votre note est un long article, et que vous souhaitez l'afficher sur plusieurs pages afin de faciliter la lecture, saisissez la balise <!–nextpage–> à l'endoit où vous voulez voir un lien pour changer de page.

Vous obtiendrez une numérotation qui apparaîtra en bas de page afin de pouvoir passer d'une page à l'autre.

#### <span id="page-13-1"></span>Programmer la publication

#### **Comment programmer la publication d'une note ?**

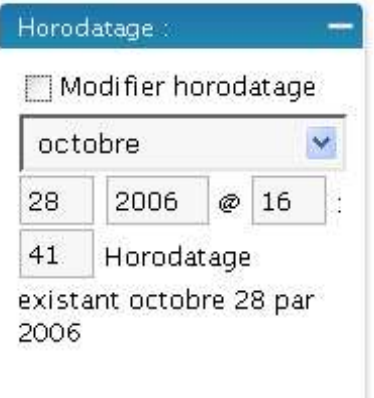

Utilisez la fonction **"Horodatage"**, dans la colonne à droite de votre article, pour programmer la publication de votre article à une date précise (qui peut être antérieure ou postérieure à la date d'écriture de l'article)

Vous devez cliquer sur le bouton **"Publier"** pour activer l'"horodatage".

#### <span id="page-13-2"></span>Extrait optionnel

Cette fenêtre vous permet de mettre un résumé de votre document avec les mots clés qui permettront au moteur de recherche de l'indexer au mieux.

Indispensable si vous n'avez que peu remplie la fenêtre de saisie de document ou si son début est peu explicite.

Sinon, le logiciel va sélectionner automatiquement les premières phrases de votre document pour en faire un extrait.

#### <span id="page-13-3"></span>**Trackbacks**

Cette fenêtre permet de citer les adresses internet complètes de sites en rapport avec votre document. Ces sites seront informés qu'un article parle de leur site. Si votre site bénéficie d'un tel lien, la courtoisie conseille de « renvoyer l'ascenseur ».

Les liens doivent donc commencer par « http:// » et être séparés par un espace (pas de tiret, de point ou de virgule).

#### <span id="page-14-0"></span>Champs personnalisés

Fonctionnalité non encore détaillée dans ce guide, parce qu'inutile

## **Catégories**

### <span id="page-15-0"></span>**Pourquoi créer des catégories ?**

Ceci permet à vos lecteurs de découvrir d'autres sujets écrits sur le même thème.

### <span id="page-15-1"></span>**Comment assigner un article en cours d'écriture à une catégorie ?**

Pour assigner un article à une (ou plusieurs catégories), il suffit de cocher la case correspondante lorsque vous rédigez votre article. Vous pouvez d'ailleurs en ajouter une à la volée en remplissant le cadre supérieur et en cliquant sur « Ajouter ».

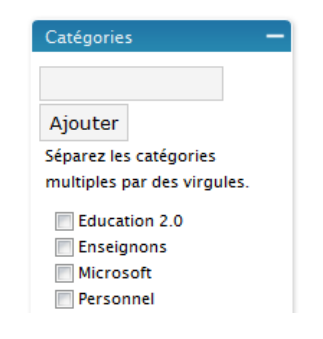

### <span id="page-15-2"></span>**Comment rassembler mes articles écrits par catégories, ou les rubriquer ?**

Organisez vos articles dans des catégories, des sous-catégories, des sous-sous-catégories en utilisant le menu dédié, disponible en colonne, à droite du corps de l'article (cliquez sur le +).

Vous pouvez également **modifier** ou **supprimer** vos catégories dans le menu **"Gérer/Catégories".** 

## **Commentaires**

## <span id="page-16-0"></span>**Comment modérer les commentaires (les valider avant qu'ils ne soient publiés et visible sur le blog) ?**

Pour modérer les commentaires en attente de validation, allez au menu **"Commentaires/En attente de modération"**.

### <span id="page-16-1"></span>**Comment être averti des nouveaux commentaires sur mon blog par e-mail ?**

Vous pouvez en effet recevoir un e-mail à chaque nouveau commentaire ou à chaque modération en attente de validation. Pour cela, allez au menu **"Options/Discussion"**.

### <span id="page-16-2"></span>**Comment me débarrasser de commentaires indésirables (spams) ?**

Dans le menu **« Commentaires/Akismet Spam »**, vous pouvez supprimer les commentaires qui ont été considérés comme du spam.

Vous pouvez également, dans le menu **"Options/Discussions"**, dresser une liste de motsclés, noms, e-mails, adresses URL à retenir dans la liste des commentaires à valider avant leur publication (avant-dernier champ de saisie de la page) ou à bannir d'office (dernier champ de saisie).

#### <span id="page-16-3"></span>**Comment répondre à un commentaire ?**

Vous pouvez répondre à un commentaire par un autre commentaire, ou écrire à l'auteur du commentaire grâce à son e-mail.

### <span id="page-16-4"></span>**Comment définir les paramètres des commentaires des lecteurs ?**

Pour gérer les commentaires sur votre blog, allez au menu **"Options/Discussions"**.

Vous pouvez, pour chaque note, interdire les commentaires ou les verrouiller, pour mettre un terme à une discussion (**"Discussion"**, à droite de la note).Par défaut, les commentaires sont autorisés pour l'ensemble du blog.

Pour gérer les autorisations de commentaires ou les alertes par e-mail pour l'ensemble de votre blog, allez au menu **"Options/Discussions"**. Vous pourrez définir si toutes vos notes acceptent ou non des nouveaux commentaires par défaut, obliger les auteurs de commentaires à saisir leur nom et adresse e-mail, etc.

Choisissez également d'être averti par e-mail de tout nouveau commentaire ou de mettre tout commentaire en attente de validation par vous avant publication.

## <span id="page-17-0"></span>**Liens**

#### <span id="page-17-1"></span>**Comment ajouter un lien ?**

Gérer sa liste de liens **Ajouter un lien** 

## Ajouter un lien

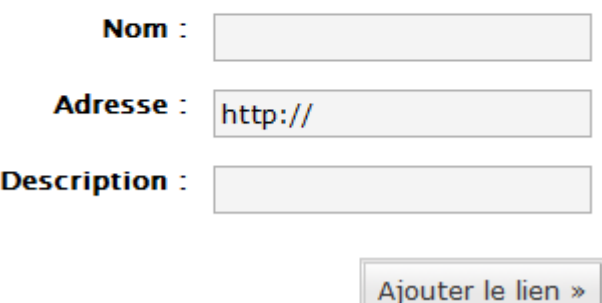

Dans le menu **"Liens"**, vous pouvez éditer et gérer des listes de sites que vous visitez souvent, et que vous souhaitez partager sur votre blog. Vous pouvez classer vos liens par catégorie.

Cette partie est la seule réellement importante. Ajouter le nom du lien, son adresse internet et une description, et cliquer sur ajouter le lien.

### <span id="page-17-2"></span>**Comment structurer sa liste de liens en catégories ?**

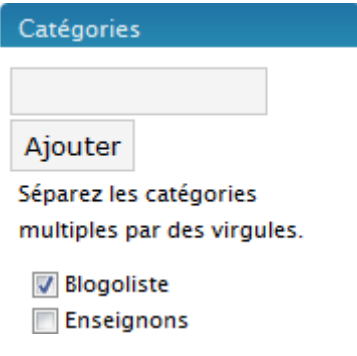

Comme pour les articles, les liens peuvent être subdivisés en catégories de différents niveaux. Si vous désirez structurer votre liste en différentes subdivisions, vous pouvez assigner vos liens à diverses catégories, en ajouter à la volée en remplissant le champ du haut et en cliquant sur ajouter.

### <span id="page-17-3"></span>**Comment afficher ma liste de liens sur mon blog ?**

Vous avez à votre disposition des balises de modèles pour afficher votre liste de liens selon vos goûts : par ordre alphabétique, ou par URL. Allez dans le menu **"Liens/Gérer les liens"**.

Pour afficher la totalité de vos liens, allez au menu **"Présentation"** et ajoutez le widget **"Liens"** à votre colonne latérale.

Pour afficher un **Bloc de liens** en colonne latérale de votre blog, allez au menu **"Présentation/Gadgets de la colonne latérale"**, ajoutez le gadget "Liens" et choisissez la catégorie de liens que vous souhaitez voir apparaître. Vous ne pourrez pas faire apparaître les sous-catégories séparément de leur catégorie mère.

## <span id="page-18-0"></span>**Puis-je importer une liste de liens ?**

Si vous avez déjà une liste de liens dans un fichier au format OPML, vous pouvez l'importer dans votre blog WordPress.

Allez au menu **"Liens/Importer des liens"**.

## <span id="page-18-1"></span>**Puis-je choisir l'ordre d'affichage de mes liens ?**

Vous avez à votre disposition des balises de modèles pour afficher votre liste de liens selon vos goûts : par ordre alphabétique, ou par URL. Allez dans le menu **"Liens/Gérer les liens"**.

## **Thème et personnalisation de l'apparence**

## <span id="page-19-1"></span><span id="page-19-0"></span>**Comment choisir un thème ?**

Pour choisir un thème, cliquez sur « **thème** » dans le menu principal puis sur l'icône représentant le thème désiré. Votre site est automatiquement adapté à ce thème.

## <span id="page-19-2"></span>**Comment personnaliser son thème ?**

Pour personnaliser, trois solutions :

- 1. Ajouter des gadgets dans votre colonne latérale en déposant les différents gadgets dans la page « gadgets de la colonne latérale ».
- 2. En fonction du thème choisi, vous pouvez *changer l'image d'en-tête* du blog pour y placer votre logo, ou les différentes couleurs (*header image and color*)
- 3. Personnaliser les options de votre blog

#### <span id="page-19-3"></span>Afficher son logo ou une image comme entête du blog (avec le thème par défaut) ?

Le thème par défaut (tarski) permet d'afficher une en-tête personnalisée. Pour ce faire, cliquer sur « image d'en-tête personnalisée » et ensuite dans la partie « mettre en ligne une nouvelle image

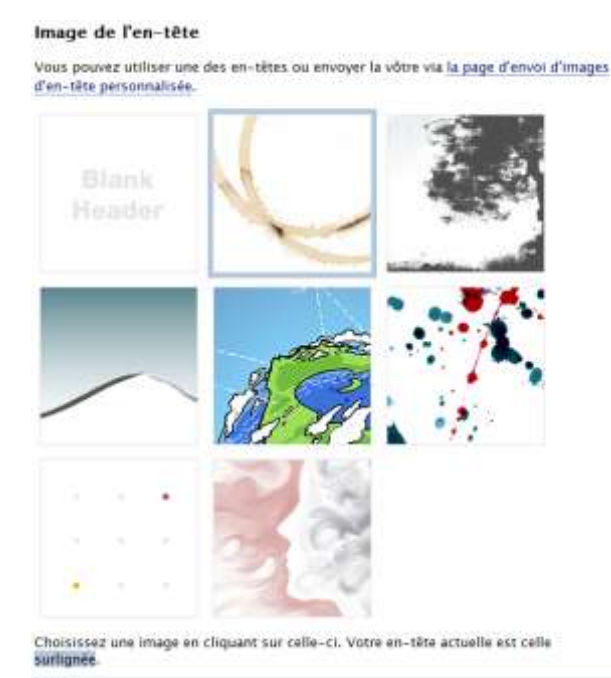

d'en-tête », vous pouvez envoyer votre propre image.

Dans la page « options de ce thème », vous pouvez choisir entre différentes images d'entête. Celle qui est actuellement sélectionnée pour votre blog est celle qui est entourée d'un carré bleu.

#### <span id="page-20-0"></span>Options du thème par défaut

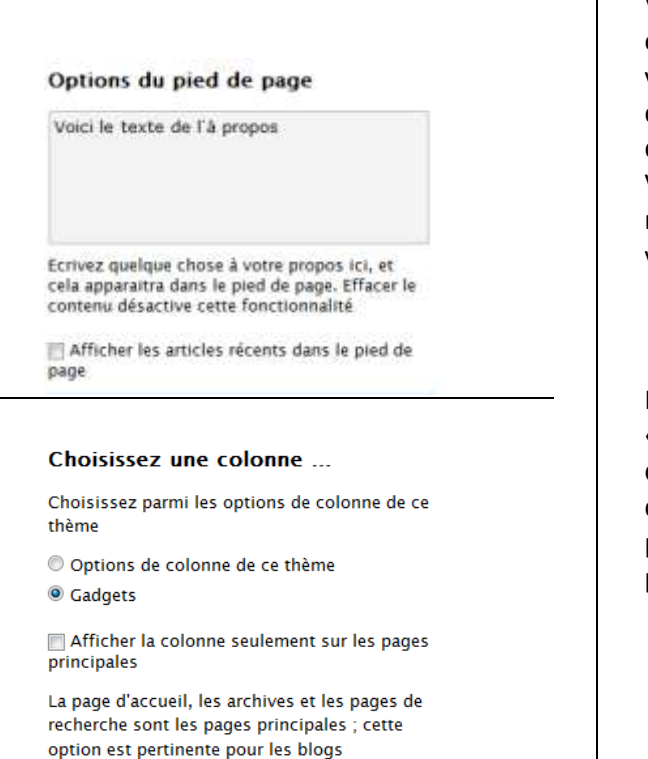

#### Catégorie "à part"

Désactiver la catégorie "Billets à part" -

comportant des colonnes latérales fournies.

Cette option affichera sur votre blog les articles de la catégorie sélectionnée dans une section intitulée À part." À part " désigne des articles courts, habituellement seulement un paragraphe, et qui sont en dehors de vos publications normales (par exemple, signaler juste un lien ou une vidéo intéressante), et ce thème les affiche dans un format condensé sans les titres.

## <span id="page-20-1"></span>**Qu'est-ce qu'un gadget ?**

Un gadget peut désigner :

- un élément de base d'une interface graphique (zone de texte, liste déroulante, bouton, etc.).
- un petit outil qui permet d'éditer des informations (post-it, compteur de visites, Flux RSS, etc.)

Définition du widget sur Wikipédia : <http://fr.wikipedia.org/wiki/Widget>

Vous pouvez personnaliser le pied de page en écrivant une description de votre blog, de votre profil, ou à peu près tout ce que vous désirez voir afficher sur l'ensemble des pages de votre site.

Vous pouvez également afficher les articles récents parus sur votre site (ce qui permet à vos utilisateurs d'y accéder plus facilement)

Nous vous conseillons de garder l'option « gadgets » qui comporte plus de possibilités de personnalisation. Par contre, vous pouvez décider de n'afficher ceux-ci que sur les pages principales de votre blog, et non sur toutes les pages en cochant la petite case.

La catégorie à part vous permet d'afficher de très courts articles, de ne pas les inclure dans le format traditionnel des articles.

### <span id="page-21-0"></span>**Les principaux gadgets de la colonne latérale**

Pour mettre à jour vos colonnes latérales, allez au menu **"Présentation"** et glissezdéposez les éléments à l'endroit où vous souhaitez les voir apparaître. Si vous souhaitez enlever certains objets de votre colonne, redéposez-les dans la zone "Widgets disponibles".

Vous pouvez également, en dessous de "Widgets disponibles" spécifier le nombre d'objets "RSS", "Bloc de liens" et "Text", que vous désirez avoir à votre disposition.

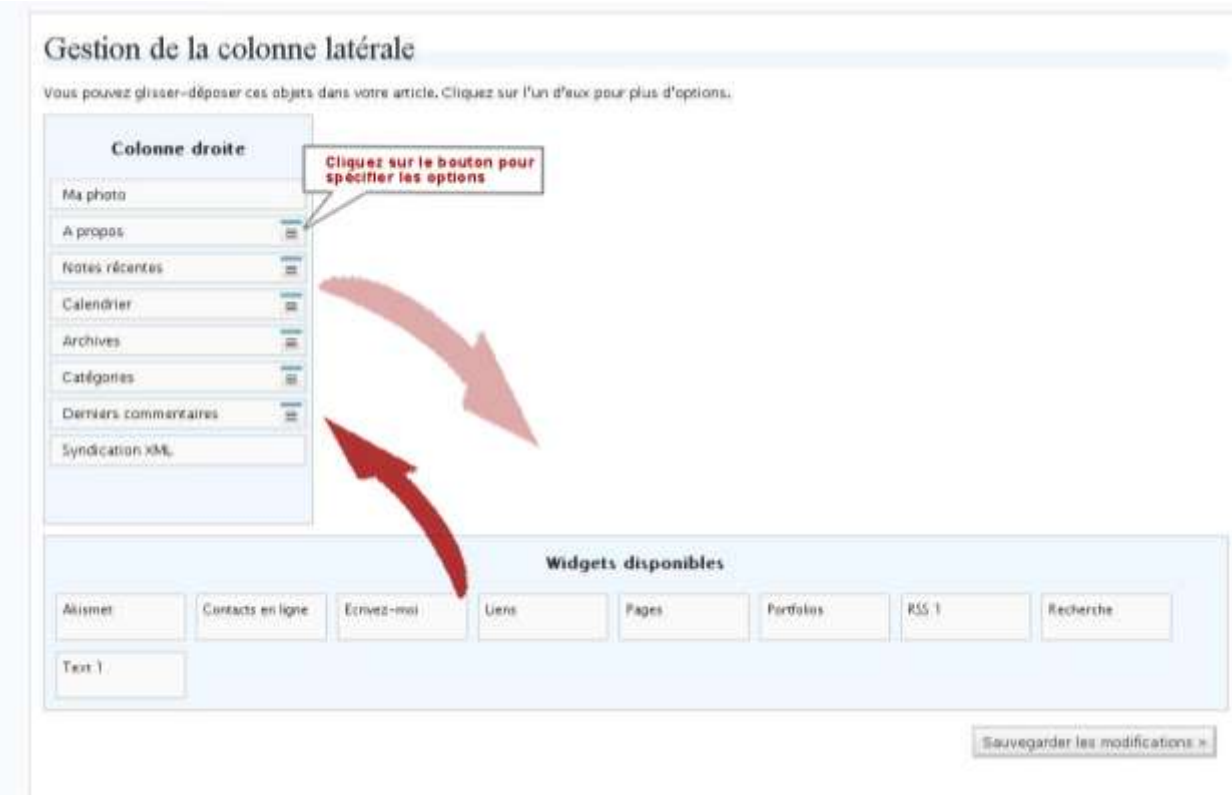

#### **TEXTE**

Vous permet d'insérer un texte, avec un titre dans votre colonne latérale.

#### **RSS**

Pour installer un Fil d'actu (flux RSS) : vous devez cliquer sur l'objet RSS et y intégrer une adresse de flux.

#### **ARTICLES RECENTS**

Vous permet d'afficher des liens vers les derniers articles publiés sur votre blog. Après l'avoir glissé-déposé dans votre colonne latérale, cliquez sur l'objet. Vous pourrez alors paramétrer le nombre de notes à afficher, et le nombre de caractères du titre à afficher pour chaque note.

#### **CALENDRIER**

Vous permet d'afficher un calendrier dans la colonne latérale. Vos visiteurs pourront ainsi voir à quelles dates des articles ont été publiés sur votre blog, et rechercher une note par sa date de publication. Les jours où vous avez écrit un article sont soulignés.

#### **CATEGORIES**

Vous permet d'afficher les différentes catégories dans lesquelles vos articles ont été rangés. Chaque catégorie s'affiche avec le nombre d'articles qu'elle contient entre parenthèses.

#### **DERNIERS COMMENTAIRES**

Vous permet d'afficher les derniers commentaires que vos visiteurs ont laissé sur votre blog.

#### **RECHERCHE**

Vous permet d'afficher un petit moteur de recherche qui aidera vos visiteurs à retrouver vos articles à l'aide de mots-clés.

#### **ARCHIVES**

Les archives sont classées par mois. Ne s'affichent que les mois où des articles ont été publiés.

#### **LIENS**

Vous permet d'afficher tous les liens que vous avez créés. Pour créer des liens allez au menu **"Liens/Ajouter un lien"**.

#### **AKISMET**

Sert simplement à afficher le nombre de spams retenus sur votre blog.

## <span id="page-22-0"></span>**Mes personnalisations seront-elles perdues si je change de thème ?**

Non, vos personnalisations ne seront pas perdues. Vos liens, vos catégories, même les personnalisations de votre colonne latérale seront conservées. Seule l'apparence générale du site (mais c'est déjà beaucoup) sera modifiée.

#### <span id="page-22-1"></span>**Comment rechercher d'anciens articles sur mon blog ?**

WordPress intègre un moteur de recherche, qui permet à vos visiteurs de rechercher des sujets dans votre blog suivant leurs propres critères de recherche, et de surligner les termes recherchés afin de les aider à les retrouver.

Pour placer ce moteur de recherche dans votre colonne latérale, allez au menu **"thème"** et glisser le bloc **recherche** dans votre colonne latérale

## **Plugins**

## <span id="page-23-0"></span>**Comment activer un plugin ?**

Simplement en allant dans « **Plugins »** et en cliquant sur « Activer » à côté du plugin désiré.

## <span id="page-23-1"></span>**Comment disposer de statistiques pour mon blog ?**

Simplement en allant dans « **Plugins »** et en cliquant sur « Activer » à côté du plugin WP-ShortStat. Les statistiques s'afficheront dans votre tableau de bord, en cliquant dans le menu « **ShortStat** ».

### <span id="page-24-0"></span>**Utilisateurs**

### <span id="page-24-1"></span>**Comment permettre à d'autres d'écrire sur mon blog ?**

Vous désirez que d'autres que vous aient accès à votre blog ? Que votre collègue vous aide dans la gestion de ce site ? Que vos élèves puissent rédiger leurs propres articles ?

Pour ce faire, ils doivent se rendre sur la page de création d'un blog et demander « juste un identifiant ». Une fois leur compte activé (ils devront cliquer sur un lien envoyé dans leur boite de courriels personnelle), vous pourrez les ajouter à votre blog en spécifiant le rôle que vous voulez leur donner.

## Ajouter un utilisateur depuis la communauté

Entrer l'adresse email de l'utilisateur à ajouter sur votre blog.

Adresse email de l'utilisateur:

Rôle -

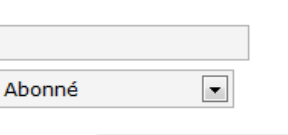

Ajouter l'utilisateur »

Il vous suffit d'entrer leur adresse e-mail, de choisir leur rôle et de cliquer sur « ajouter l'utilisateur ». Attention : l'utilisateur doit impérativement s'être inscrit avant que vous ne puissiez l'ajouter !

## <span id="page-24-2"></span>**Quel rôle donner aux autres utilisateurs du blog?**

Voici un tableau récapitulatif des actions possibles en fonction du rôle attribué.

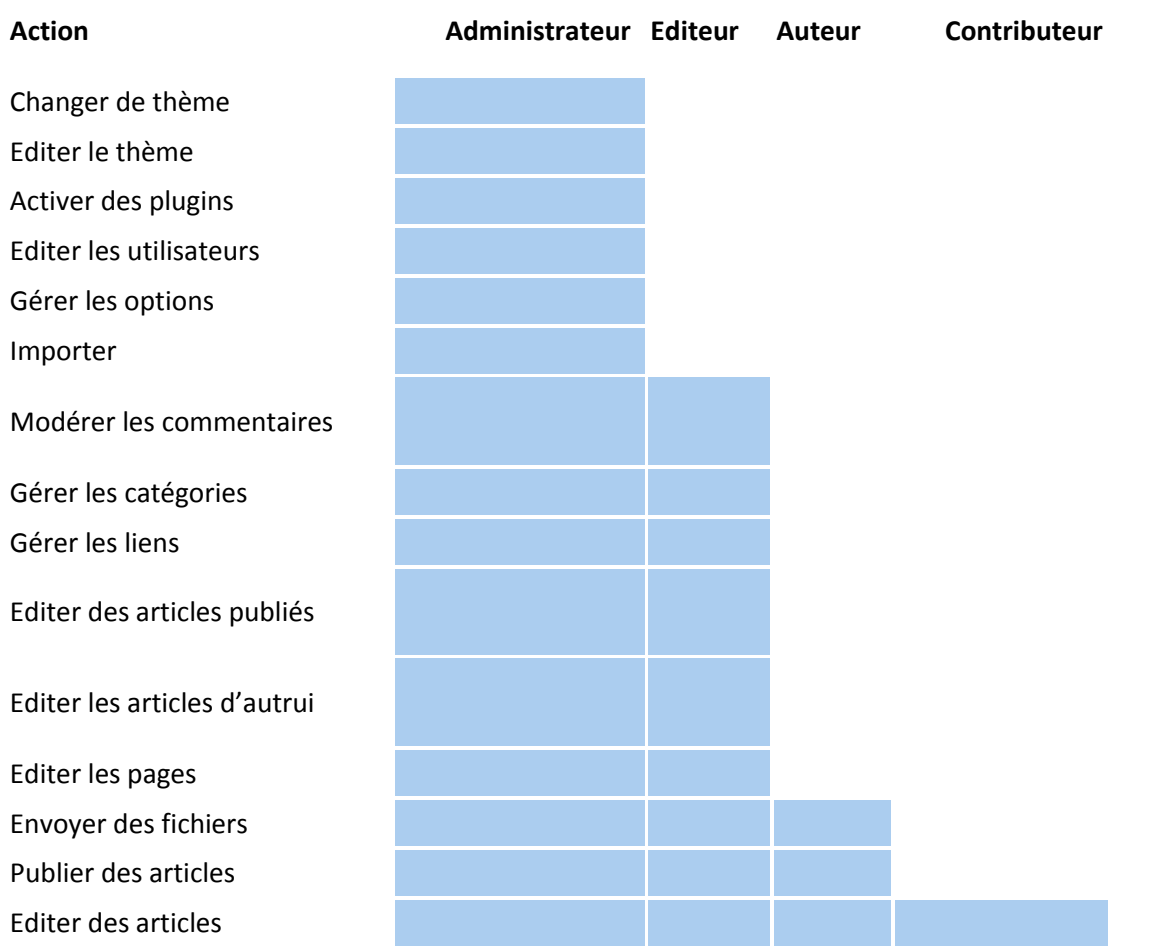

Lire

## **Options**

### <span id="page-26-1"></span><span id="page-26-0"></span>**Peut-on supprimer son blog ?**

Vous pouvez supprimer votre blog en allant dans **« Options / Effacer le blog ».** En cliquant sur la case : *je suis certain de vouloir effacer mon blog de manière permanente, et je suis conscient que je ne pourrai jamais le récupérer ni utiliser blog.enseignons.be pour un nouveau blog*, vous effacerez toutes vos données. Votre adresse email ne pourra être réutilisée pour un nouveau blog que

## <span id="page-26-2"></span>**Peut-on créer plusieurs blogs avec le même email ?**

La réponse est simple : oui

## <span id="page-26-3"></span>**Comment créer une page d'accueil personnalisée ?**

Il vous suffit d'aller dans les options, de cliquer sur « **lecture** ». Vous pourrez alors choisir d'afficher ou vos derniers articles (réglages par défaut) ou une page que vous auriez écrite précédemment (dans le menu « Ecrire > Ecrire une page »)

**Affichage de la page d'accueil :**<br> **d'accueil :**<br> **d'accueil :**<br> **d'accueil :** 

Une [page statique](http://blog.enseignons.be/nizouille/wp-admin/edit-pages.php) (choisir ci-dessous) Page d'accueil :

 $\vert \cdot \vert$ Page des articles :

## <span id="page-26-4"></span>**Comment rajouter un formulaire de contact ?**

Ce n'est pas encore possible pour le moment.